# **Mailchimp integration**

Last Modified on 29/09/2023 2:41 pm IST

# **Credentials and WSM Configuration (API + List Name)**

If you want to use and enable MailChimp integration on your webstore, setting up your MailChimp Account is the first step.

# **Creating MailChimp Account**

- 1. Browse to **[MailChimp](https://mailchimp.com/)**.
- 2. Press the **sign up** button, give MailChimp your**email, a username and a password**.
- 3. MailChimp emails you a confirmation that you use to activate your account.
- 4. MailChimp asks you for further details.

# **Creating API Key**

Once your account has been created you need generate an**API key** to enable communication with MailChimp.

1. At the top of the **Dashboard** is menu with **Account** in it.

2. Mousing over account will open a menu with**Profile** on it.

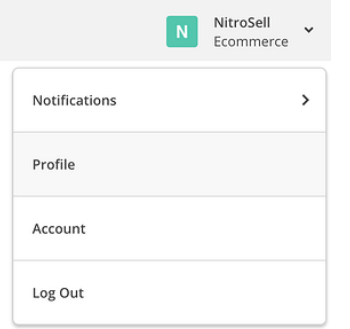

3. From your profile go to **Extras** → **API keys:**

Ecommerce

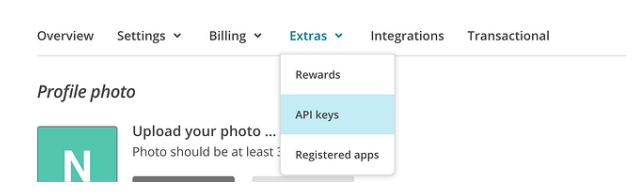

4. To generate your API key click the button**Create A Key.**

# **Create List on MailChimp**

1. Browse to **[MailChimp](https://mailchimp.com/)** and from the **Dashboard** go to **Lists.**

2. Press the **create list button**, you need to give the list a**name -** this is the name that your customers will see when they sign up.

3. You need to select an **email** that the customers will see the email coming from, perhaps something such as newsletter@yourcompanyname.com and another email that will get the responses they send.

### **Use created API Key and List Name with WSM**

Copy your API key and List Name from MailChimp to WSM (provide your credentials in the right order (separated by "/"):

**1. API key.**

**2. Mailing List Name.**

#### **3. Campaign Name.**

 $\begin{tabular}{lllllllllll} \multicolumn{3}{l}{{\bf\footnotesize{S}}} & \multicolumn{3}{l}{\bf\footnotesize{begin}} & \multicolumn{3}{l}{\bf\footnotesize{begin}} & \multicolumn{3}{l}{\bf\footnotesize{C}} \\ \multicolumn{3}{l}{\bf\footnotesize{S}} & \multicolumn{3}{l}{\bf\footnotesize{S}} \\ \multicolumn{3}{l}{\bf\footnotesize{S}} & \multicolumn{3}{l}{\bf\footnotesize{S}} \\ \multicolumn{3}{l}{\bf\footnotesize{S}} & \multicolumn{3}{l}{\bf\footnotesize{S}} \\ \multicolumn{3}{l}{\bf\footnotesize{$ 

\*\*Adding a Campaign Name is Optional

#### **Creating MailChimp Campaign**

1. Browse to MailChimp and create a campaign

Campaigns

Press the create **campaign button**, you need to give the campaign a name, this is the name that you will be using for collecting data from your customers orders.

Cours Canaago

#### **Enable WSM option to support MailChimp Campaigns**

Provide your Campaign name from MailChimp after "/"

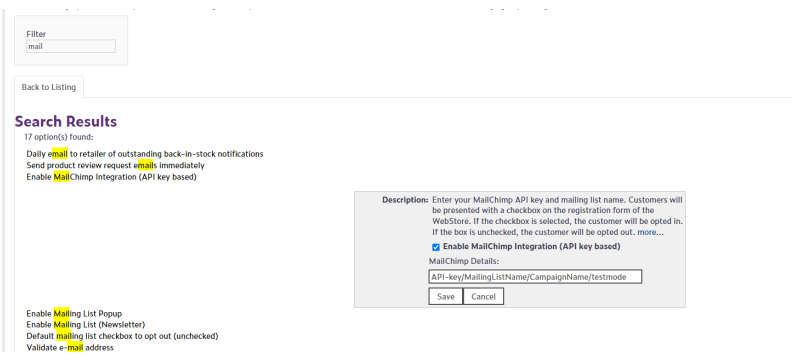